**Colour in Motion** 

Installer un profil couleur pour Epson ET-15000 avec les encres Sublisplash EPN+ dans Adobe Photoshop

1. Vérifier les paramètres de couleur dans Adobe Photoshop

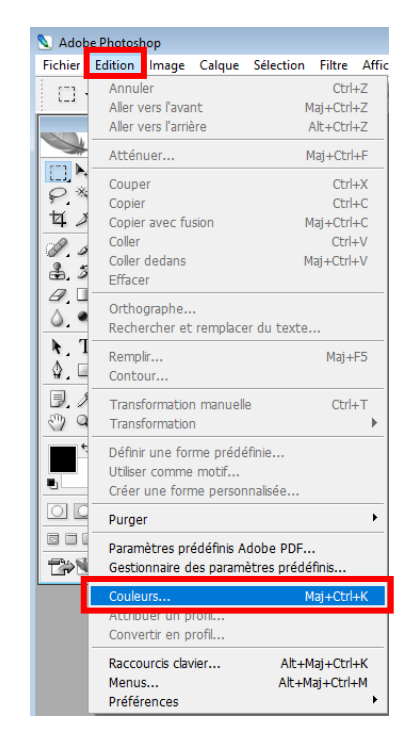

Démarrez Photoshop.

Cliquez sur «Edition» dans la barre de menu.

Cliquez sur «Couleur».

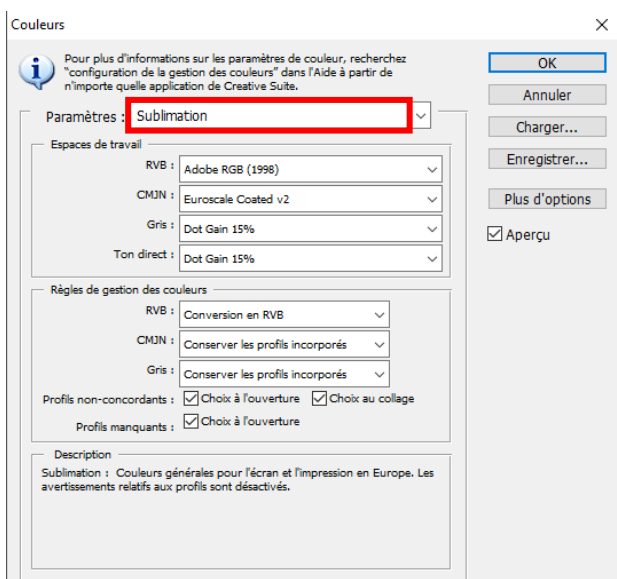

Dans le champ « Paramètres », vérifiez si le paramètre « Sublimation » est sélectionné. Si ce n'est pas le cas, ouvrez la liste des préférences en cliquant sur l'icône « Flèche bas » dans le champ de saisie et sélectionnez le paramètre « Sublimation ».

Important : vérifiez que les paramètres soient les mêmes que sur cette capture d'écran.

Cliquez sur "OK" pour fermer la fenêtre.

## www.sublisplash.de

\*Alle Warenzeichen, Produktnamen und Logos sind Eigentum der jeweiligen Besitzer. Alle hier nicht ausdrücklich gewährten Rechte bleiben vorbehalten.

#### **Colour in Motion**

#### 2. Charger un fichier de test dans Photoshop

Si le fichier a un espace colorimétrique de travail différent, la fenêtre «Déviation du profil intégré» apparaît

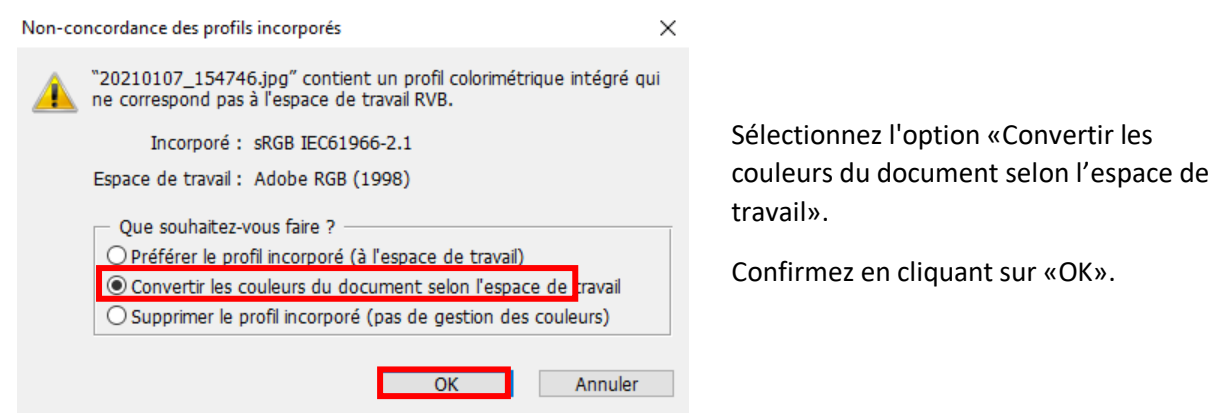

Si le fichier n'a pas d'espace colorimétrique de travail, la fenêtre «Profil manquant» apparaît.

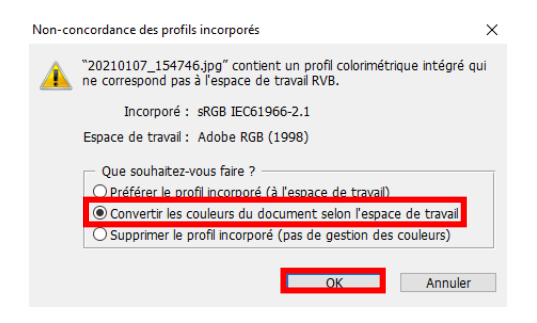

Sélectionnez l'option «Attribuer un profil de travail RVB: Adobe RVB (1998)».

Confirmez en cliquant sur «OK».

### www.sublisplash.de

\*Alle Warenzelchen, Produktnamen und Logos sind Eigentum der jeweiligen Besitzer. Alle hier nicht ausdrücklich gewährten Rechte bleiben vorbehalten.

#### **Colour in Motion**

Cliquez dans la barre de menu sur "Fichier" puis dans le menu déroulant sur "Imprimer ..." pour accéder à la boîte de dialogue.

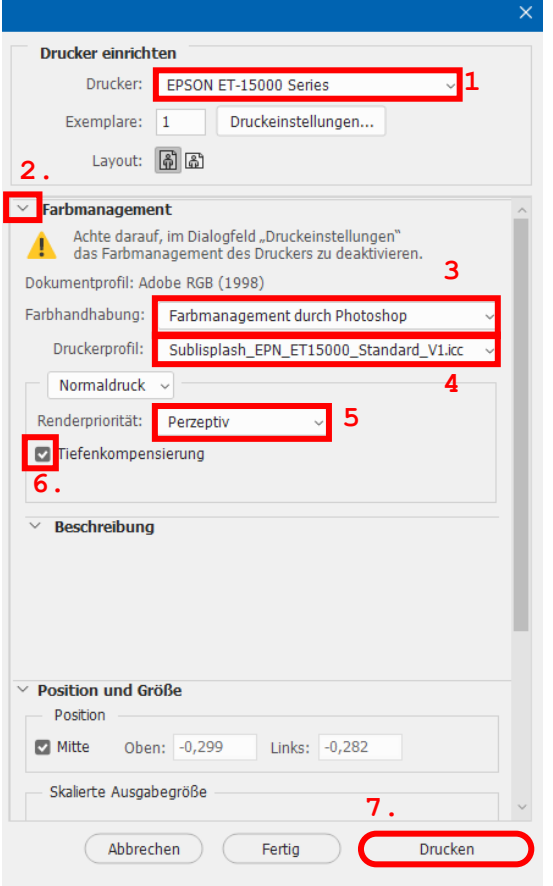

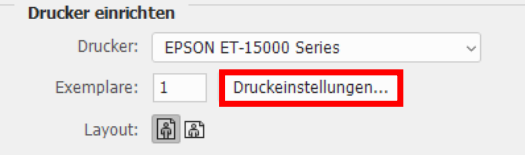

1. Sélectionnez « Epson ET-15000 Series » dans le champ imprimante.

2. Si le menu déroulant « Gestion des couleurs » n'apparaît pas, ouvrez-le en cliquant sur la flèche à gauche à côté de « Gestion des couleurs ».

3. Sélectionnez « Gestion des couleurs :» « Laisser Photoshop Gérer les couleurs».

4. Sélectionnez notre profil couleur EPN + ICC actuel sous « Profil d'imprimante ».

5. Sous «Mode de rendu», sélectionnez « Perception ».

6. Cochez « Compensation du point noir ».

7. Pour imprimer maintenant, cliquez sur «Imprimer».

Conseil pratique: avant d'imprimer, nous vous recommandons de vérifier que les préférences d'impression actuellement définies dans le gestionnaire d'impression sont correctes.

Pour ce faire, cliquez sur « Paramètres d'impression » dans la boîte de dialogue d'impression de Photoshop.

## www.sublisplash.de

\*Alle Warenzeichen, Produktnamen und Logos sind Eigentum der jeweiligen Besitzer. Alle hier nicht ausdrücklich gewährten Rechte bleiben vorbehalten.

#### **Colour in Motion**

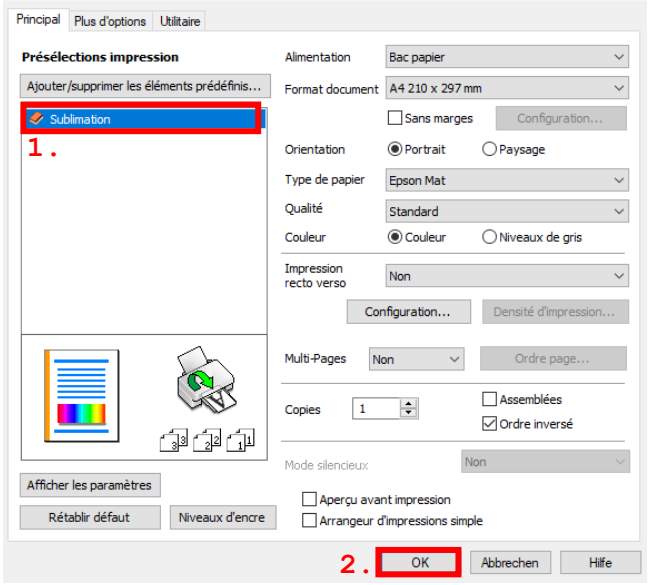

1. Sous « Préférences d'impression », cliquez sur les paramètres que vous avez enregistrés (ici: «Sublimation») (indiqués en bleu) pour les sélectionner.

2. Confirmez votre sélection en cliquant sur « OK ». La fenêtre « Propriétés EPSON ET-15000 » se ferme.

Placez quelques feuilles de papier TexPrint-R dans le bac à papier de l'imprimante, face imprimée vers le haut.

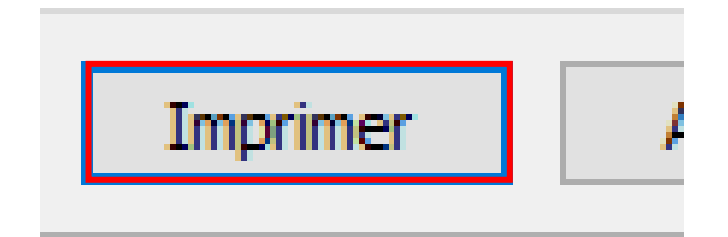

Cliquez sur « Imprimer » pour commencer l'impression.

## www.sublisplash.de

\*Alle Warenzeichen, Produktnamen und Logos sind Eigentum der jeweiligen Besitzer. Alle hier nicht ausdrücklich gewährten Rechte bleiben vorbehalten.